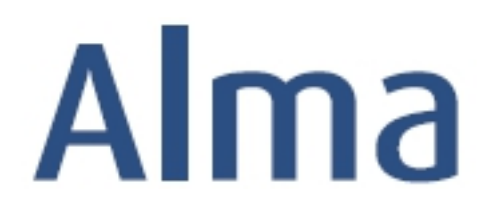

# Activation and Invoicing Workflows for Electronic Resources

# Ex Libris Professional Services

### **Contents**

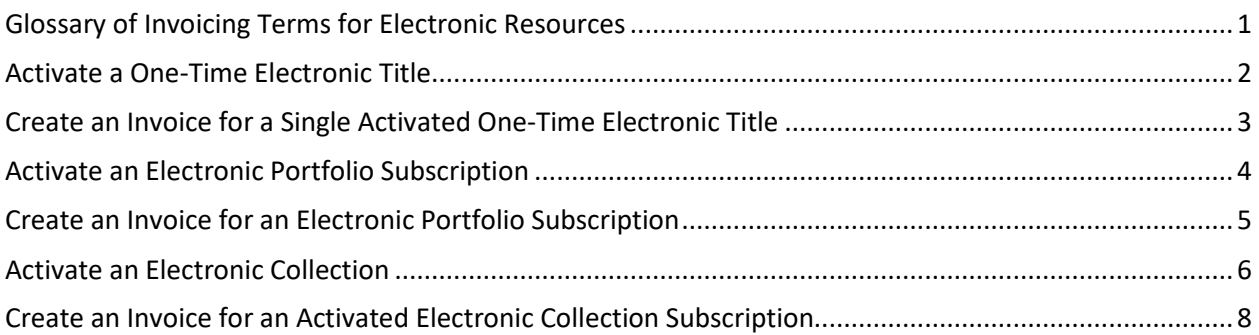

### <span id="page-1-0"></span>**Glossary of Invoicing Terms for Electronic Resources**

**PO (Purchase Order):** One or more PO lines sent to or associated with a single vendor; otherwise known as an order. To create invoices, a PO must exist.

**Activation:** The process of enabling access to e-resources for patrons. Includes confirming that the library does have access to the resource along with setting up technical information to provide access to patrons.

**Invoice:** Payment recognition for items activated. Invoices are created in Alma to complete purchase transactions as well as update ledgers and funds.

**ERP (Enterprise Resource Planning):** Integrated management of core business processes at your institution. Often known as *University* or *College Finance*.

**EDI (Electronic Data Interchange):** A method through which business information is interchanged electronically using a standardized format. Alma uses EDI to import invoices electronically based on vendor data.

**VAT (Value Added Tax):** A consumption tax placed on products whenever value is added during production or distribution. This option applies in some countries around the world.

### <span id="page-2-0"></span>**Activate a One-Time Electronic Title**

#### **Goals of this exercise:**

- Activating a one-time electronic title
- Editing the portfolio
- Testing and confirming access

#### **Note: An operator with the Electronic Inventory role assigned is required to perform activation tasks.**

**Note: Electronic resources awaiting activation go to the** *Unassigned* **tab initially. Once starting to work with an electronic resource, that resource is automatically assigned to that operator.**

**Note: To view electronic resources to which different statuses are assigned, click on the filter for** *Status* **that you will find at the middle left and make a selection.**

1. Open the Resources menu and select *Manage Electronic Resource Activation* under the **Manage Inventory** submenu. On the **Unassigned** tab, identify the title you will activate, for example, *Climate-wise landscaping*, with the *PO Line 7932*.

- 2. From the *More actions* menu, choose **Activate** and **Confirm** that you want to continue (or **Cancel** if you do not want to proceed). The electronic resource is now activated and available for editing. **Confirm** that you want to continue (or **Cancel** if you do not want to proceed).
- 5. Review the information on the **General** tab. You should see that *Portfolio availability* is **Available**. From the drop-down box for *Electronic material type*, select **Book**. Confirm the *Interface name* and *Library*.
- 6. Review the information on the **Linking** tab. If the *URL type* is **Static URL**, confirm that the *Static URL* is correct. If the *URL type* is **Dynamic URL**, confirm that it is correct by clicking on the **Test dynamic URL syntax** button. Change *Proxy enabled* – **No** to **Yes**, as appropriate, and select the *Proxy*.
- 7. Click on the **Test access** button to be taken to the *Online Services* window and click on the link associated with the *Full text available at* statement to confirm that you do, indeed, have access.
- 8. When you have confirmed access and finished all other updates for this resource, click on the **Save** button to complete the activation task for this portfolio.
- 9. One final step is to change the status of this activation to **Done**. Doing so indicates to other Electronic Resources operators that the activation work for this portfolio has been completed. Click on the *More actions* menu and select the **Done** option.

# <span id="page-3-0"></span>**Create an Invoice for a Single Activated One-Time Electronic Title**

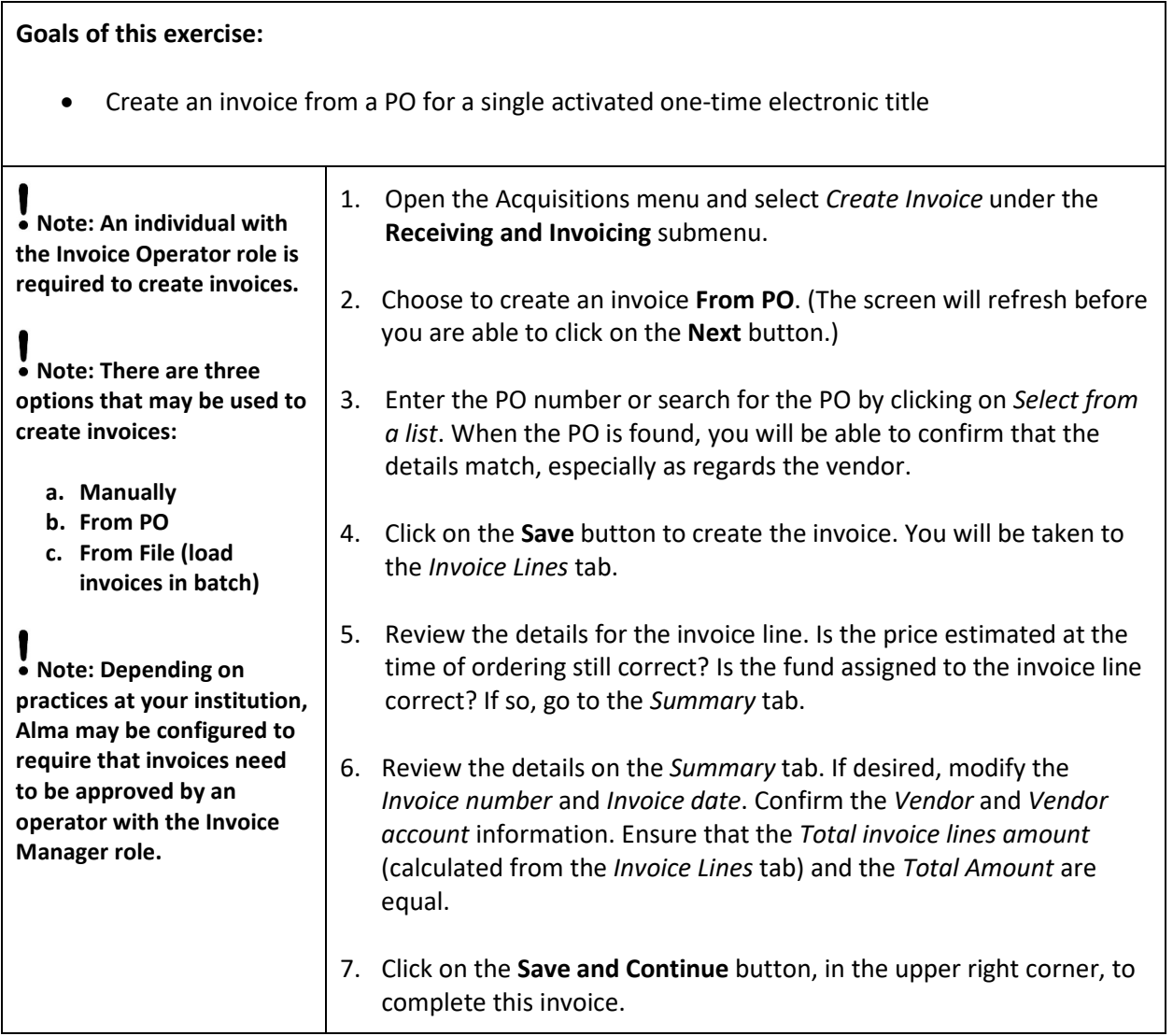

### <span id="page-4-0"></span>**Activate an Electronic Portfolio Subscription**

#### **Goals of this exercise:** • Activate an electronic portfolio subscription • Editing the portfolio • Testing and confirming access **Note: An operator with the Electronic Inventory role assigned is required to perform activation tasks. Note: Electronic resources awaiting activation may also be found on the task list when this widget is active on an Electronic Inventory operator's Alma home page.** 1. Open the Resources menu and select *Manage Electronic Resource Activation* under the **Manage Inventory** submenu. On the **Unassigned** tab, identify the title you will activate, for example, *Journal of management*, with the *PO Line 7951*. 2. From the *More actions* menu, choose **Activate** and **Confirm** that you want to continue (or **Cancel** if you do not want to proceed). The electronic portfolio is now activated and available for editing. **Confirm** that you want to continue (or **Cancel** if you do not want to proceed). 3. Review the information on the **General** tab. You should see that *Portfolio availability* is **Available**. From the drop-down box for *Electronic material type*, select **Journal**. Confirm the *Activation date* and *Library*. 4. Review the information on the **Linking** tab. In this example, we are able see *Service parser parameters* associated with this resource. **Confirm** that the parser parameters are as expected. Change *Proxy enabled* – **No** to **Yes**, as appropriate, and select the *Proxy*. 5. Click on the **Test access** button to be taken to the *Online Services* window and click on the link associated with the *Full text available at* statement to confirm that you do, indeed, have access. 6. On the **Coverage** tab, determine *Which coverage statement will be applied* in connection with the subscription you have purchased from and licensed with the vendor. Based on what you select, make other changes as necessary. 7. Go to the **Acquisition** tab confirm the *PO Line*. If you know that the license is now ready to be associated with this portfolio, you can add it by clicking on the **Select from a list** button. If this portfolio should be included as part of a *Patron Driven Acquisitions* profile you may make that association now. 8. On the **Notes** tab, you may include information related to

Confidential and proprietary information of Ex Libris Group, copyright © 2018. Reproduction or republication of this information in any form is strictly prohibited without express written consent of Ex Libris Group.

authentication, public display and an internal description.

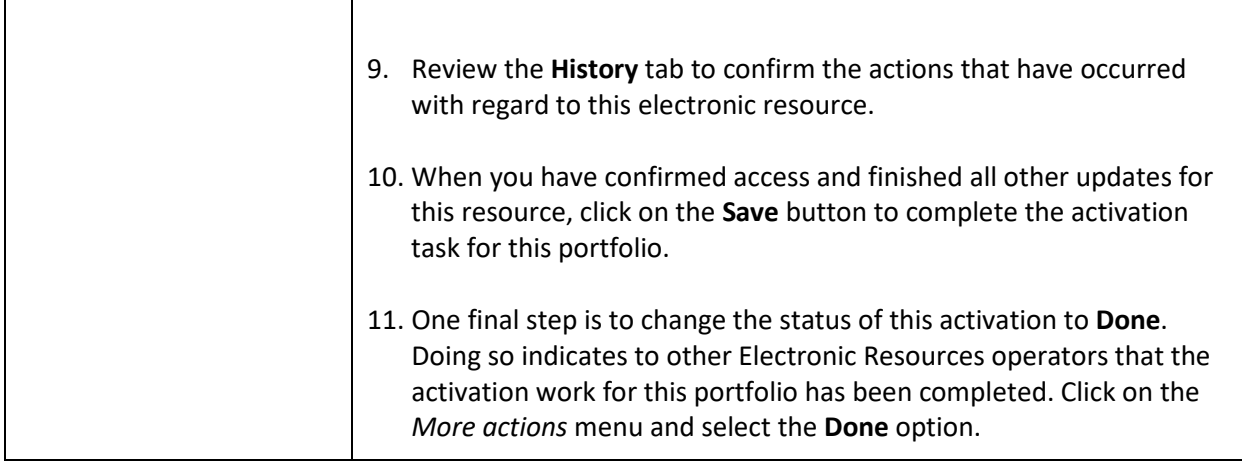

# <span id="page-5-0"></span>**Create an Invoice for an Electronic Portfolio Subscription**

#### **Goals of this exercise:**

- Create an invoice from a PO for an electronic portfolio subscription
- Update the Renewal Date in the PO Line

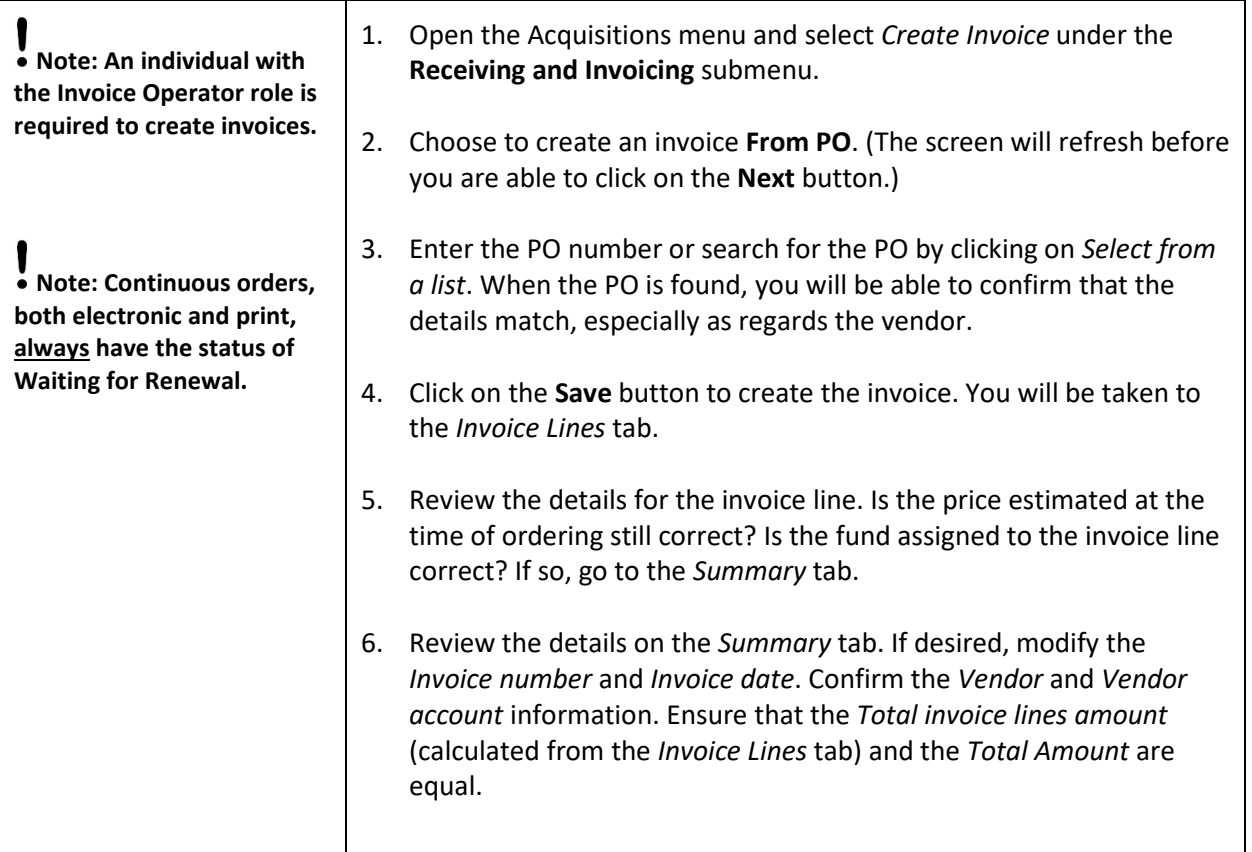

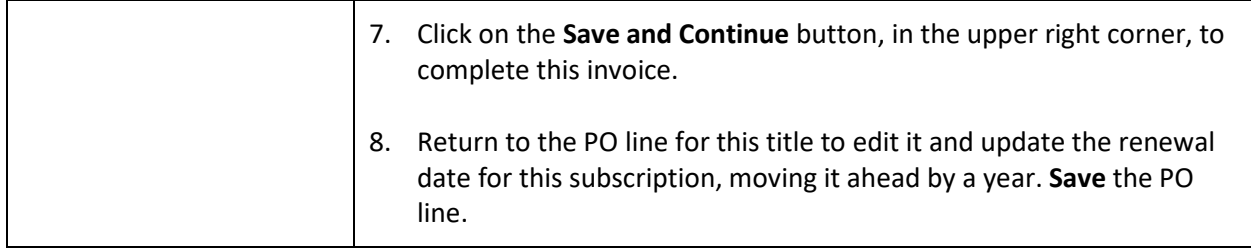

### <span id="page-6-0"></span>**Activate an Electronic Collection**

#### **Goals of this exercise:**

- Activating an electronic collection
- Working in the Electronic Collection Editor
- Working in the Electronic Service Editor
- Testing and confirming access

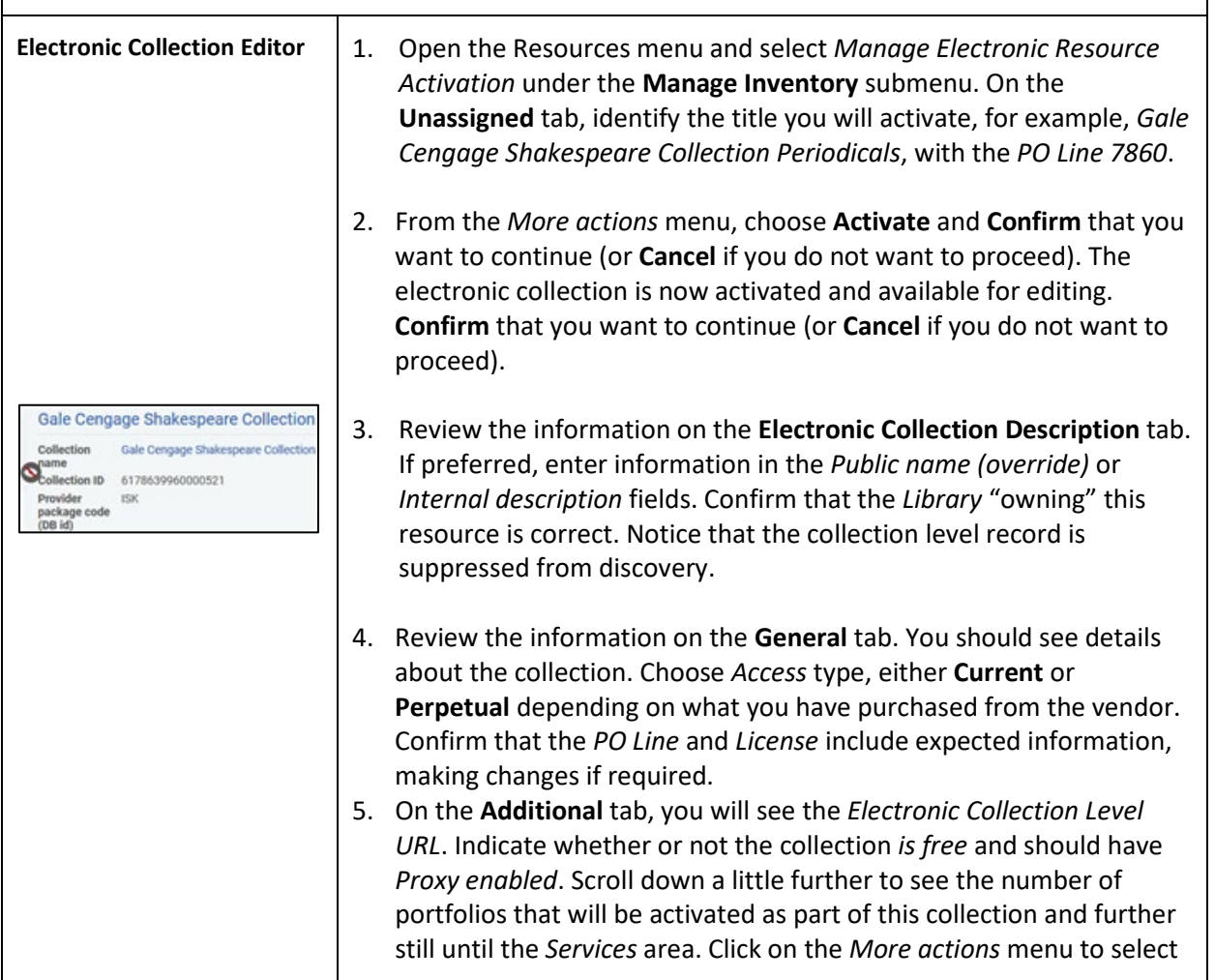

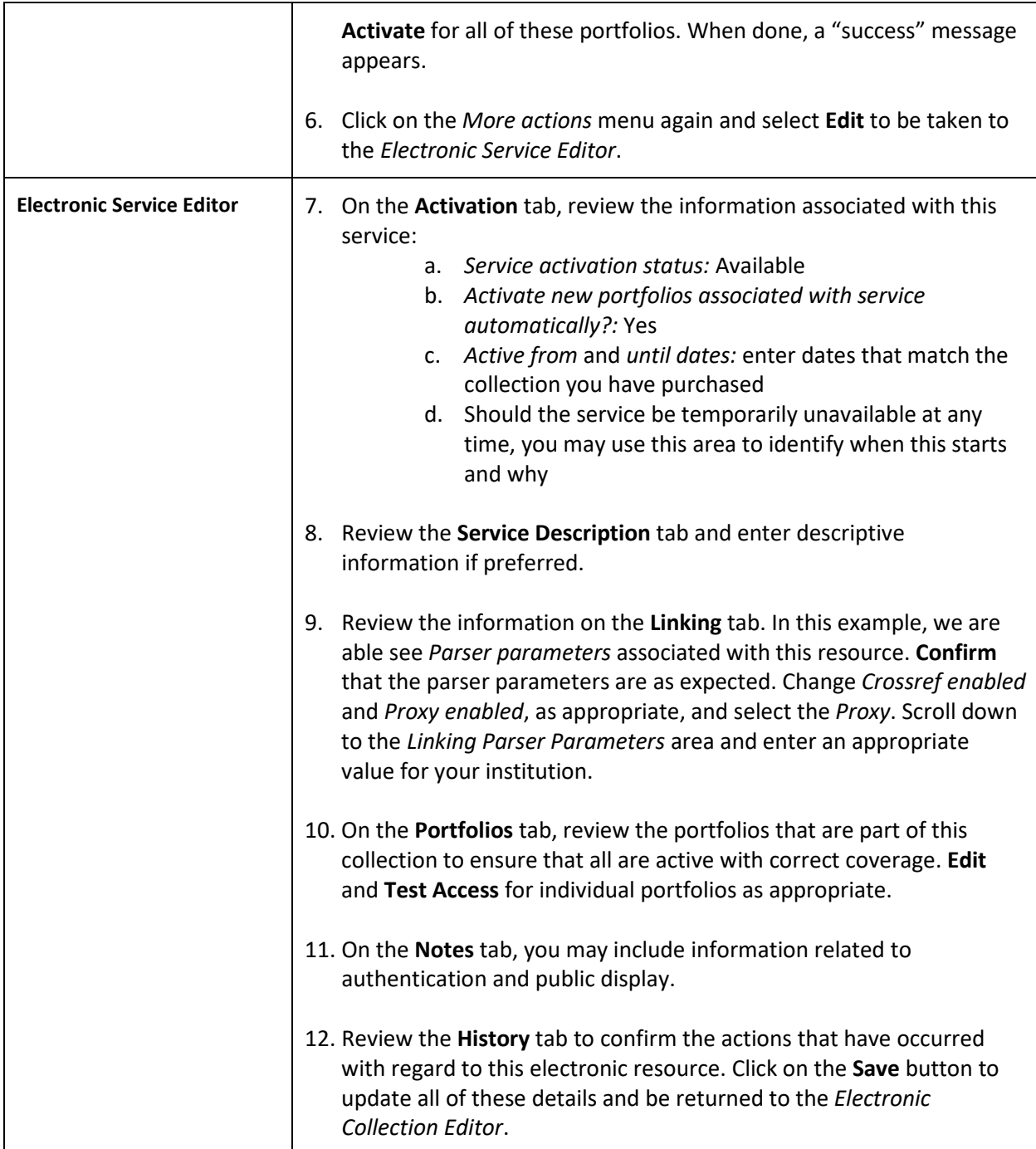

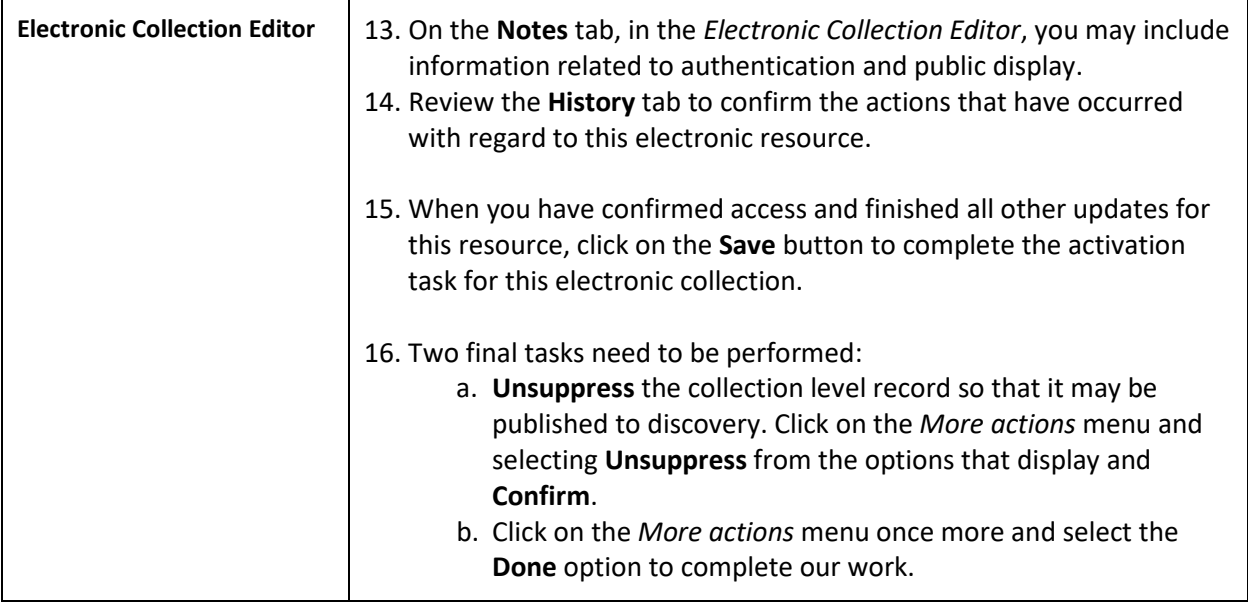

## <span id="page-8-0"></span>**Create an Invoice for an Activated Electronic Collection Subscription**

**Goals of this exercise:**

- Create an invoice from PO for an activated electronic subscription
- Update the Renewal Date in the PO Line

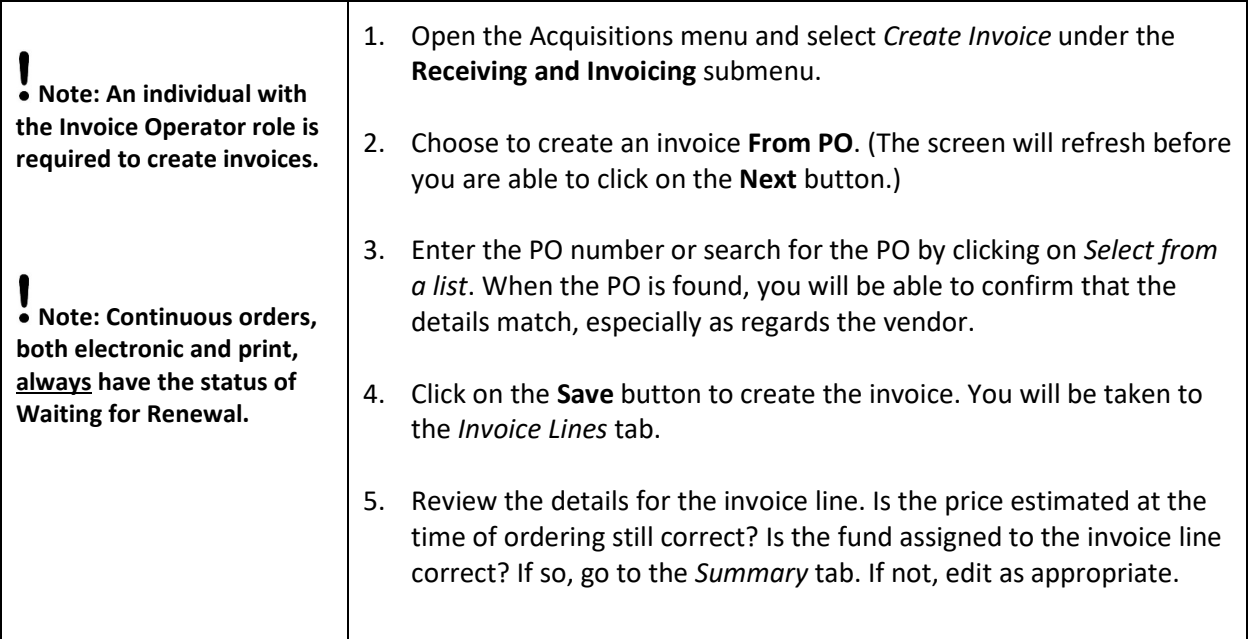

Confidential and proprietary information of Ex Libris Group, copyright © 2018. Reproduction or republication of this information in any form is strictly prohibited without express written consent of Ex Libris Group.

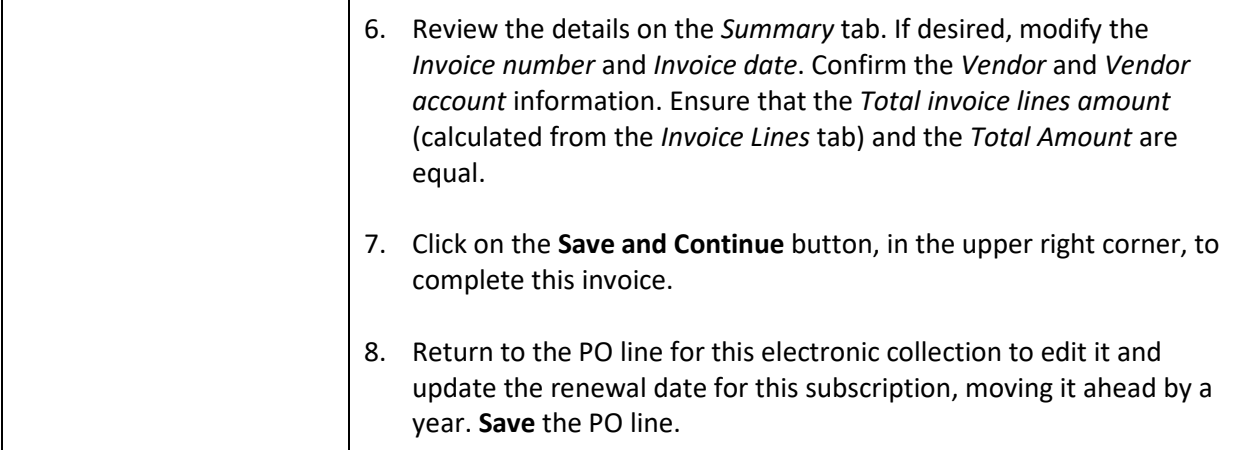